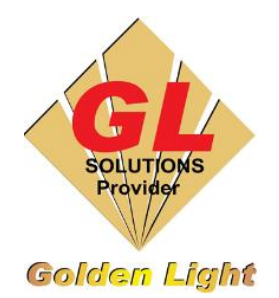

 **CÔNG TY TNHH TIN HỌC ĐIỆN TỬ ÁNH VÀNG GOLDEN LIGHT INFORMATION TECHNOLOGY CO., LTD** Add:24 Hiền Vương, P. Phú Thạnh, Quận Tân Phú TP.HCM Tel:(8428) 38113929 Fax: (8428)8113970 Website: [http://www.anhvang.com](http://www.anhvang.com/) Email: [info@anhvang.com](mailto:info@anhvang.com)

# <span id="page-0-0"></span>**HƯỚNG DẪN ĐIỀU CHỈNH ADJUST PRINT MÁY VJ1641SR**

## DANH MỤC

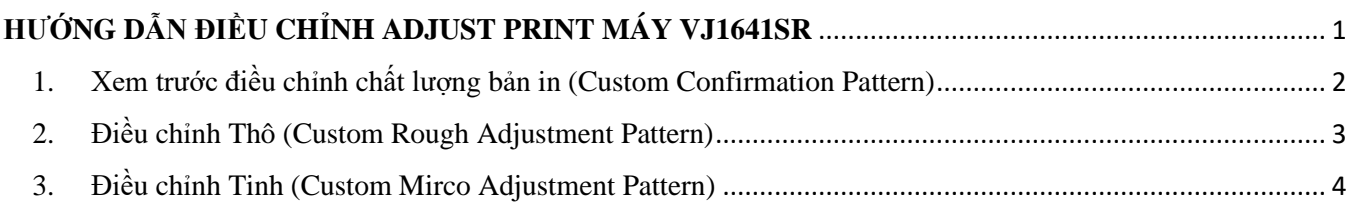

ADJUST PRINT dùng để điều chỉnh đầu in đẹp, nét hơn cho 1 vật liệu cụ thể.

Bảng PRINT MODE (XPJ 1641):

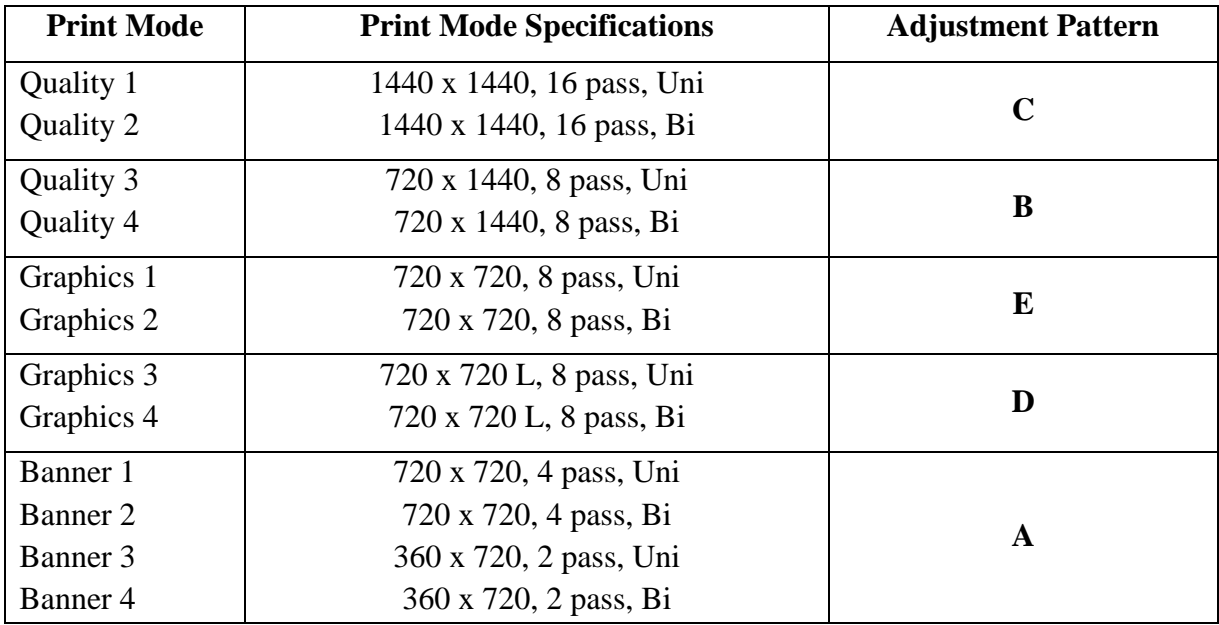

Để điều chỉnh AP sẽ có 2 lưa chọn:

- STANDARD: dùng để chỉnh cho **1 Print Mode** trên 1 vật liệu
- CUSTOM: dùng để chỉnh cho **nhiều Print Mode** trên 1 vật liệu **(ưu tiên sử dụng bước điều chỉnh này)**

### <span id="page-1-0"></span>GOLDEN LIGHT INFORMATION TECHNOLOGY

- 1. Xem trước điều chỉnh chất lượng bản in (Custom Confirmation Pattern)
- Sử dụng các nút **"MENU / ◄►▲▼ / ENTER / CANCEL"** trên Monitor Panel để mở phần điều chỉnh Adjust Print

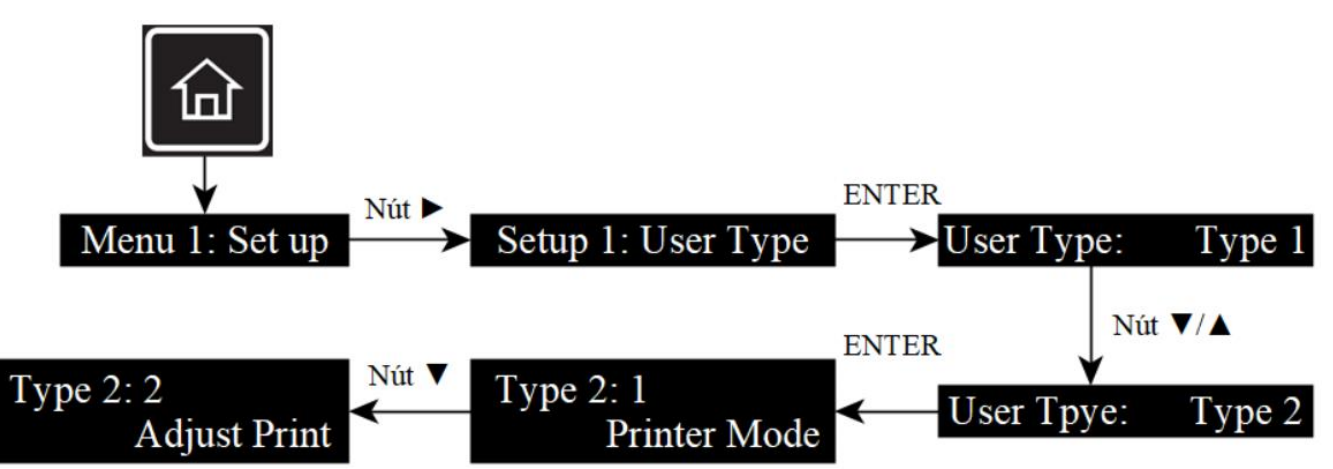

- Tiếp tục để vào Mode Custom
	- o Phần Thickness sử dụng **"▲▼"** thay đổi giá độ dày của vật liệu

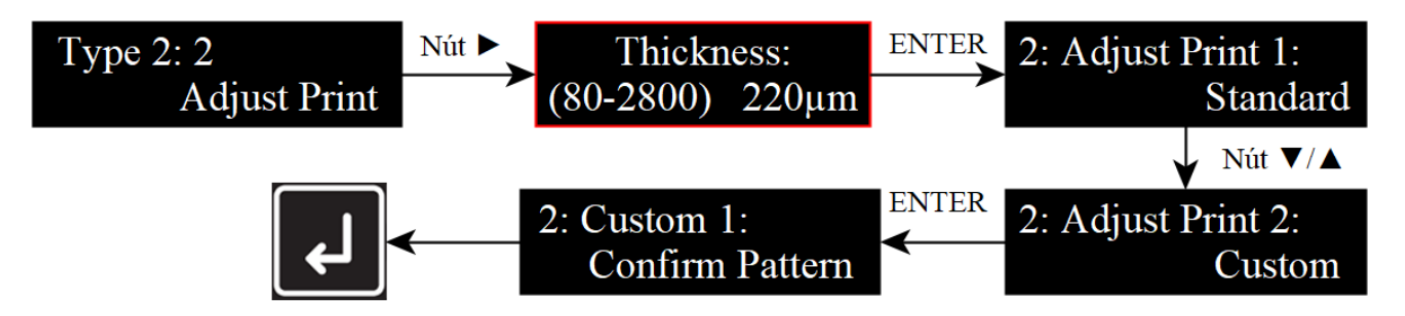

• Kiểm tra tia có thẳng hàng từ Pattern  $A \rightarrow F$  như hình

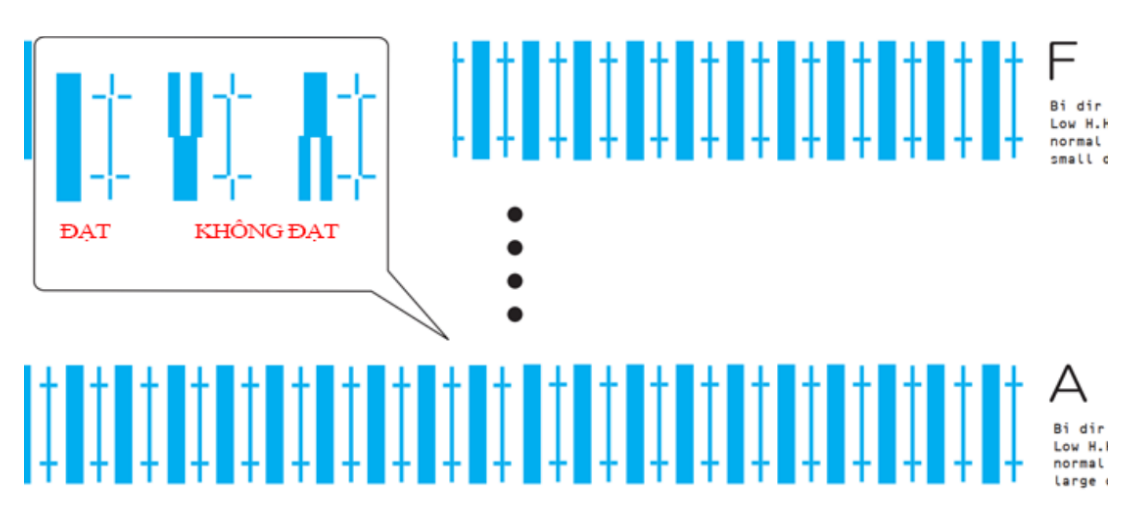

- <span id="page-1-1"></span>• **Trường hợp:**
	- o Các tia đều thẳng hàng thì không cần thực hiện các bước điều chỉnh bên dưới
	- o Các tia không thẳng hàng thì cần thực các bước điều chỉnh
		- Điều chỉnh Thô [\(Custom Rough Adjustment Pattern\)](#page-1-1)
		- Điều chỉnh Tinh [\(Custom Mirco Adjustment Pattern\)](#page-2-1)

### <span id="page-2-0"></span>GOLDEN LIGHT INFORMATION TECHNOLOGY

- 2. Điều chỉnh Thô (Custom Rough Adjustment Pattern)
- Sử dụng các nút **"MENU / ◄►▲▼ / ENTER / CANCEL"** trên Monitor Panel để mở phần điều chỉnh Adjust Print

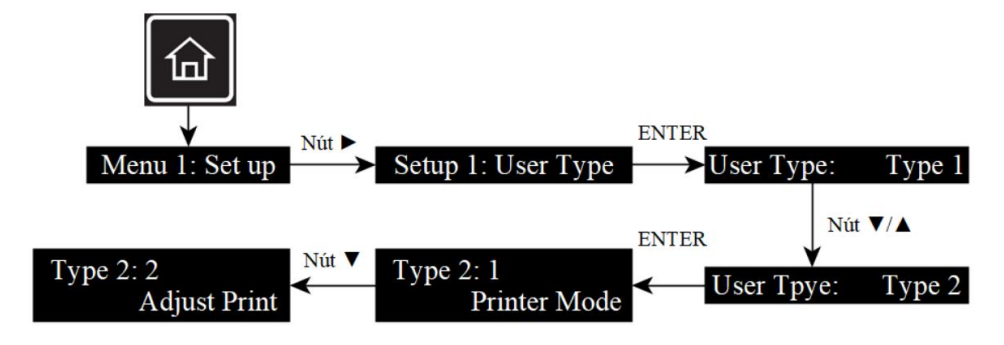

- Tiếp tục để vào **MODE CUSTOM ROUGH**
	- o Phần Thickness sử dụng **"▲▼"** thay đổi giá độ dày của vật liệu

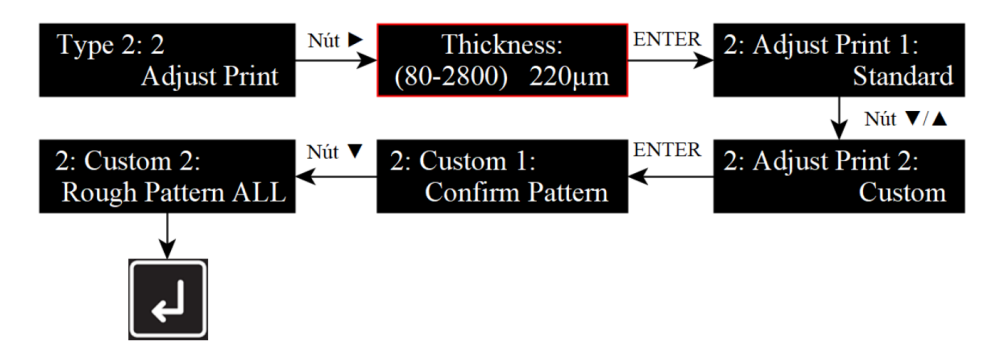

• Kiểm tra tia có thẳng hàng từ Pattern  $A \rightarrow F$  như hình (điểm nào đạt đánh dấu lại để điều chỉnh sau)

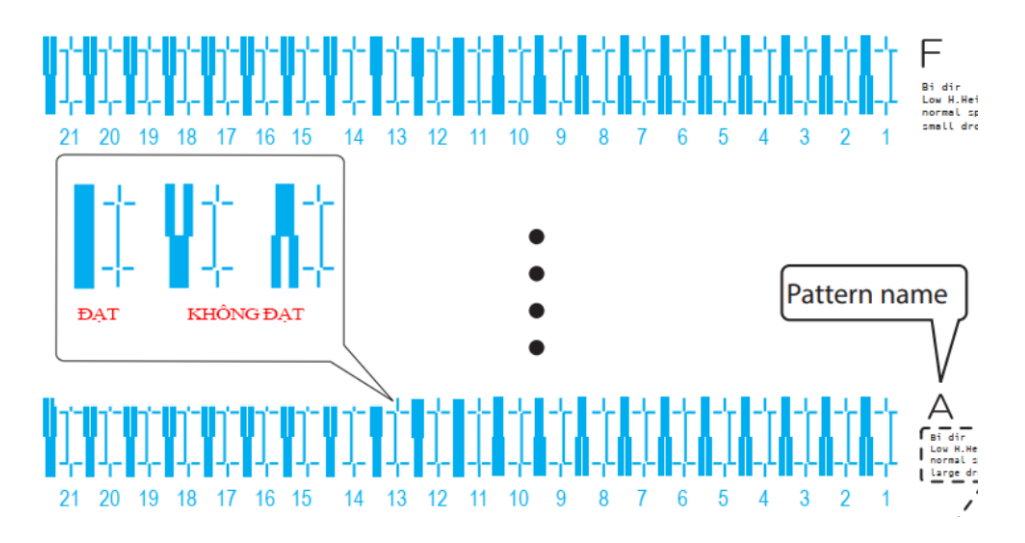

<span id="page-2-1"></span>• Tương ứng với PatternA → PatternF và có giá trị từ 1 → 21. **VD:** PatternA điểm đạt là 12, nhấn **ENTER ""** để qua Pattern B → F (nhập điểm đạt)

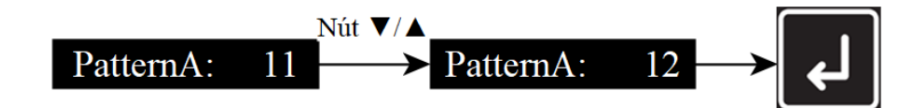

#### <span id="page-3-0"></span>GOLDEN LIGHT INFORMATION TECHNOLOGY

- 3. Điều chỉnh Tinh (Custom Mirco Adjustment Pattern)
- Sử dụng các nút **"MENU / ◄►▲▼ / ENTER / CANCEL"** trên Monitor Panel để mở phần điều chỉnh Adjust Print

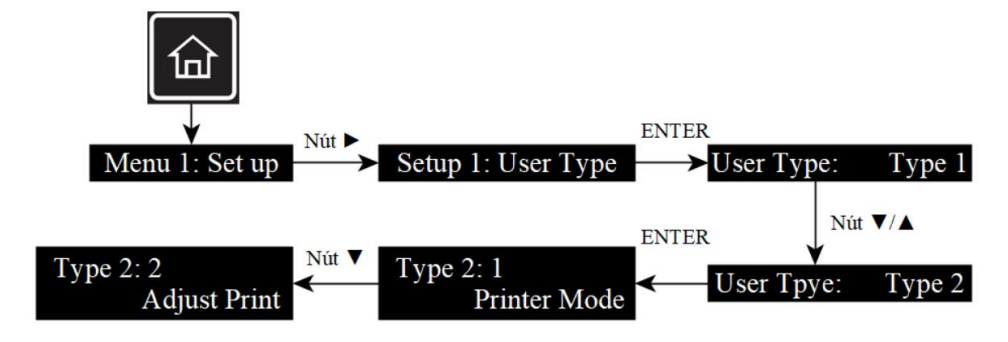

- Tiếp tục để vào **MODE CUSTOM MIRCO**
	- o Phần Thickness sử dụng **"▲▼"** thay đổi giá độ dày của vật liệu

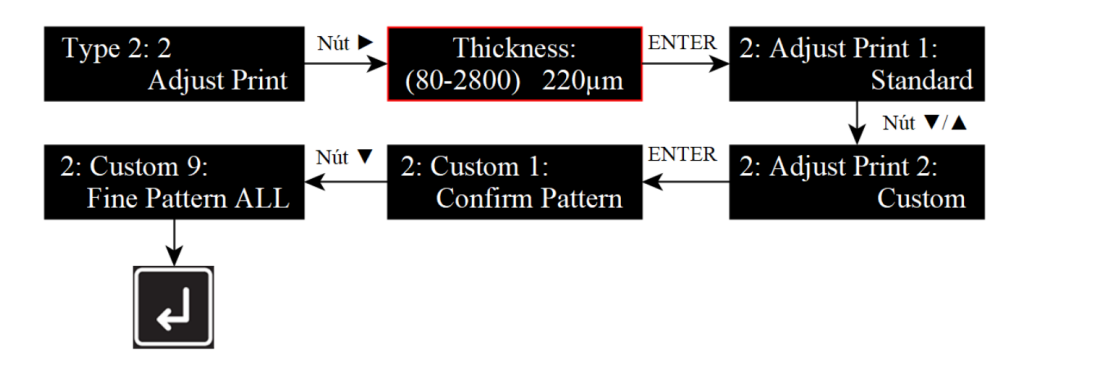

• Kiểm tra tia có thẳng hàng từ Pattern  $A \rightarrow F$  như hình (điểm nào đạt đánh dấu lại để điều chỉnh sau

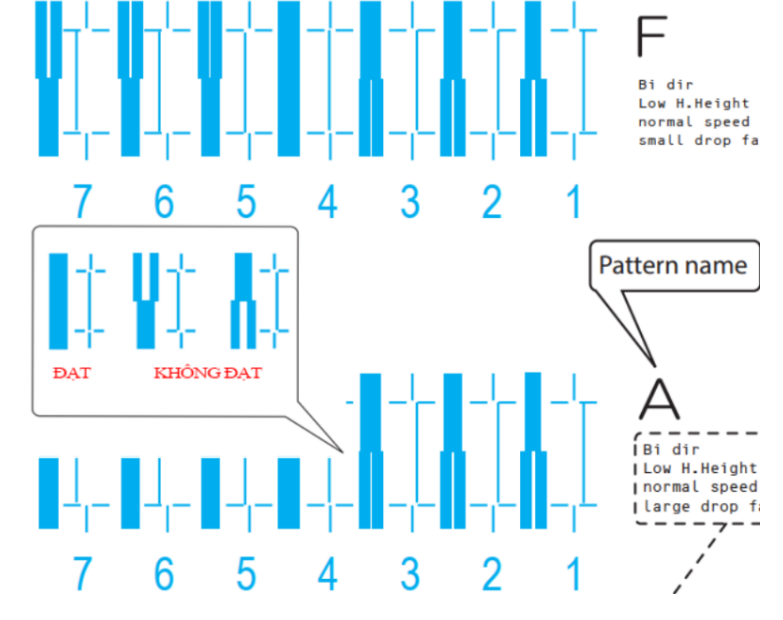

• Kết quả tương ứng với PatternA → PatternF và có giá trị từ 1 → 7. **VD:** PatternA2 điểm đạt là 3, nhấn **ENTER ""** để qua Pattern B → F (nhập điểm đạt)

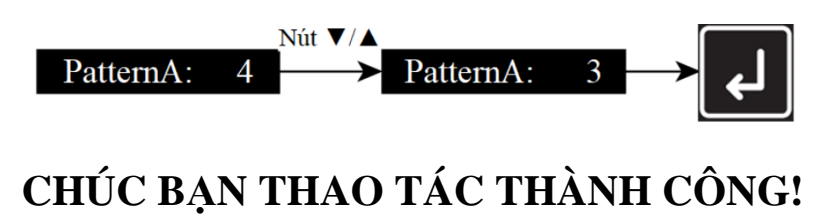